# **Formularios Electrónicos**

# **Manual de Usuario del Profesional**

## **Función que desempeña el usuario Profesional habilitado.**

 Acceder a los servicios web que brinda el Sistema de Formularios Electrónicos del Registro de la Propiedad de la Provincia de Santa Fe, para los tramites habilitados.

# **Condiciones para ser usuario Profesional.**

 Ser Matriculado en uno de los Colegios Profesionales que interactúan con el Registro de la Propiedad

 Deberá Registrarse como usuario "PROFESIONAL" en el sistema de Formularios Electrónicos siguiendo las instrucciones que se describen en este manual.

 Ser Habilitado por el Colegio Profesional al que pertenece, para contar con una cuenta con usuario y clave de acceso.

### **Requisitos del sistema**

- El sistema es una aplicación web, por lo que se debe contar con servicio de acceso a Internet.
- Navegador web se recomienda Mozilla Firefox la última versión.

Instrucciones a seguir para Registrarse como usuario "PROFESIONAL"

1 Ingresar al Sistema Formularios Electrónicos Acceder a los formularios electrónicos por medio del siguiente link [https://www.santafe.gov.ar/tramites/formelectronico/login.](https://www.santafe.gov.ar/tramites/formelectronico/login)

2 El sistema mostrará la pantalla de inicio.

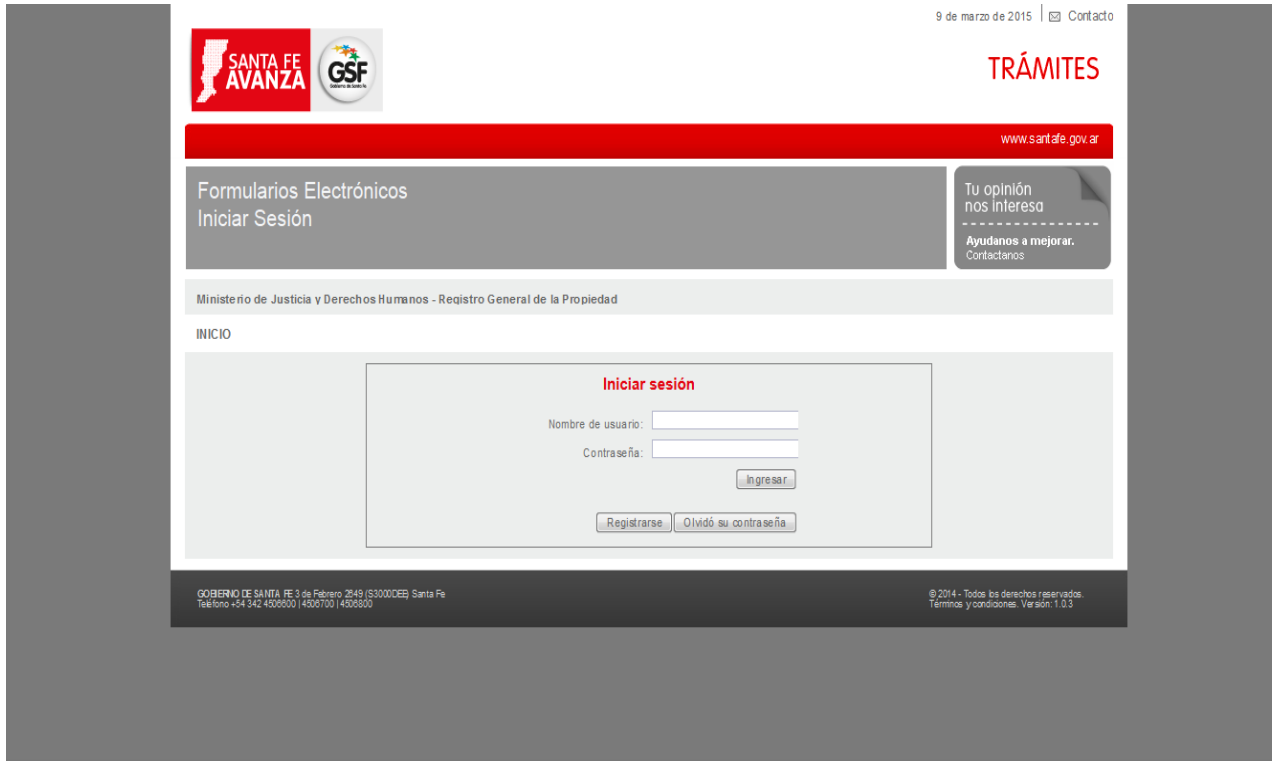

3 Presione el botón "Registrarse" que se encuentra en esta pantalla.

#### Usuario Profesional

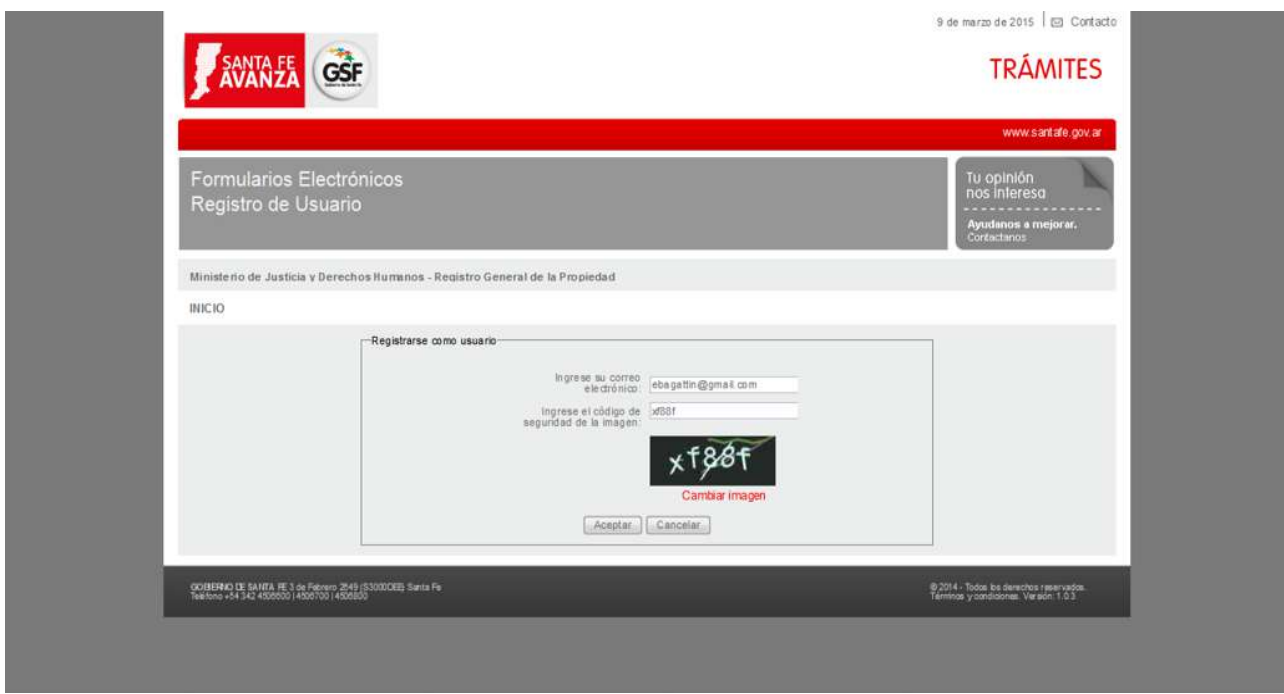

4 Ingresar los datos obligatorios detallados en la pantalla anterior.

Correo electrónico Código de seguridad de la imagen

Si la imagen del Código de seguridad no es legible, presione el link Cambiar Imagen tantas veces como sea necesario hasta obtener una imagen legible.

Presionar el botón "Aceptar".

El sistema muestra un mensaje informativo con los siguientes datos:

Registrarse como usuario

Su solicitud de registro ha sido recibida.

Se le enviará un correo electrónico a su cuenta ebxxxxxx@xxxxx.gov.ar con las instrucciones para completar el registro.

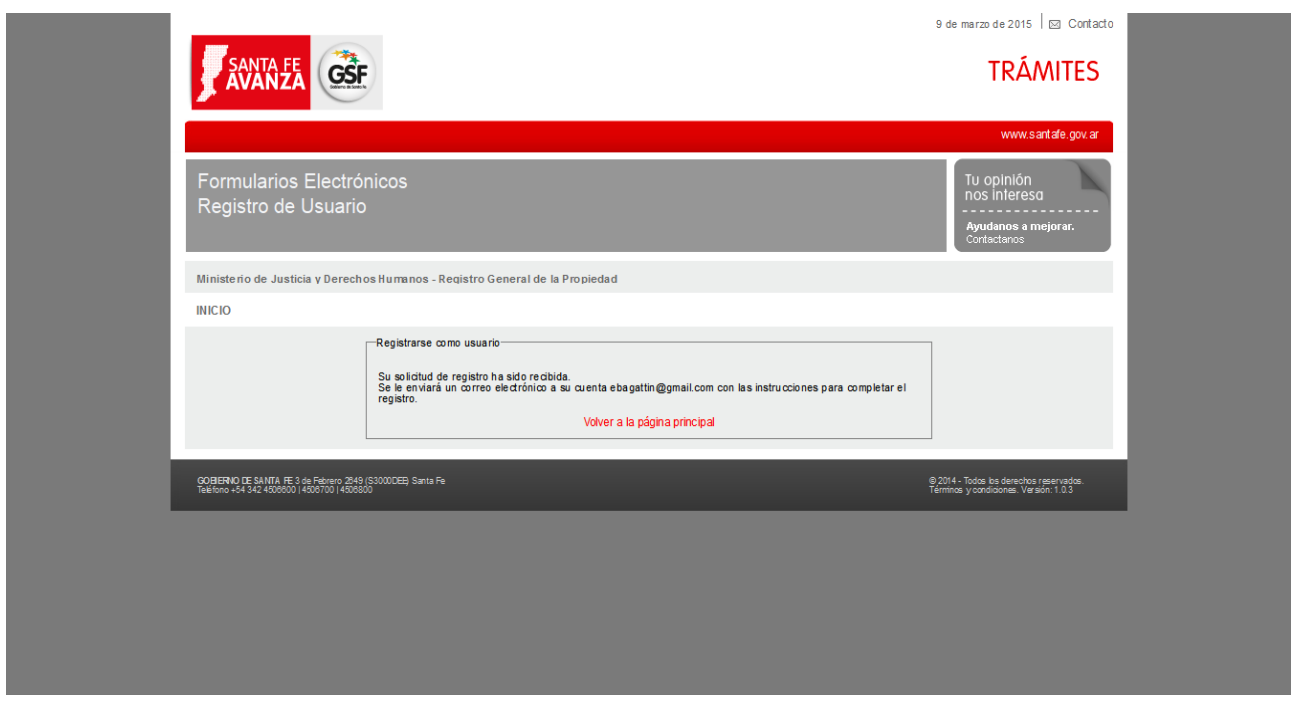

5 Acceder a la cuenta de correo que registró en el sistema.

En la bandeja de entrada encontrará un correo con las siguientes características:

Asunto: Solicitud de registro al sistema - Registro General de la Provincia de Santa Fe Remitente: [rgp@santafe.gov.ar](mailto:rgp@santafe.gov.ar)

6 Al abrir este correo encontrará las indicaciones para acceder a la aplicación para continuar con el registro de usuario Profesional del Sistema Formularios Electrónicos Web.

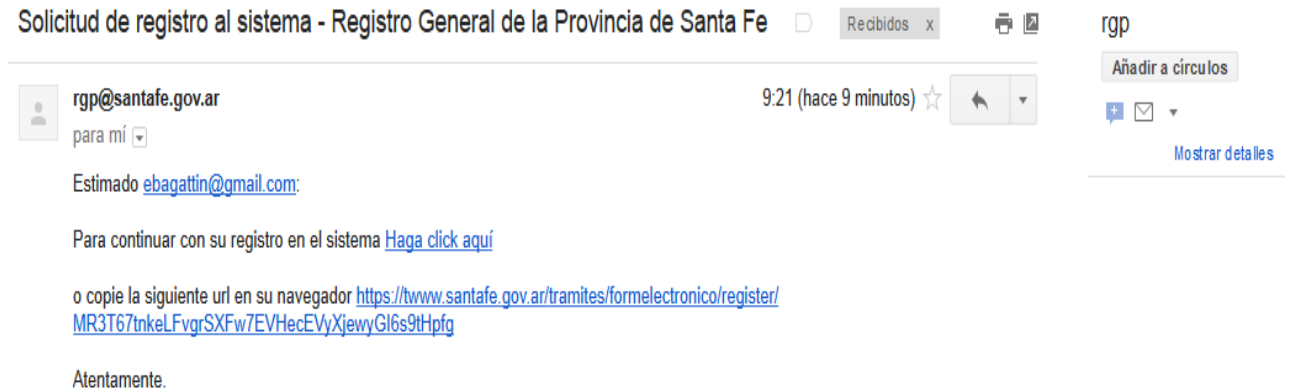

7 Presionar el link *[Haga click](https://twww.santafe.gov.ar/tramites/formelectronico/register/MR3T67tnkeLFvgrSXFw7EVHecEVyXjewyGI6s9tHpfg) aquí* o copiar la siguiente url en su navegador, el sistema mostrará pantalla para continuar con su inscripción como usuario *PROFESIONAL* en el Sistema Formularios Electrónicos Web.

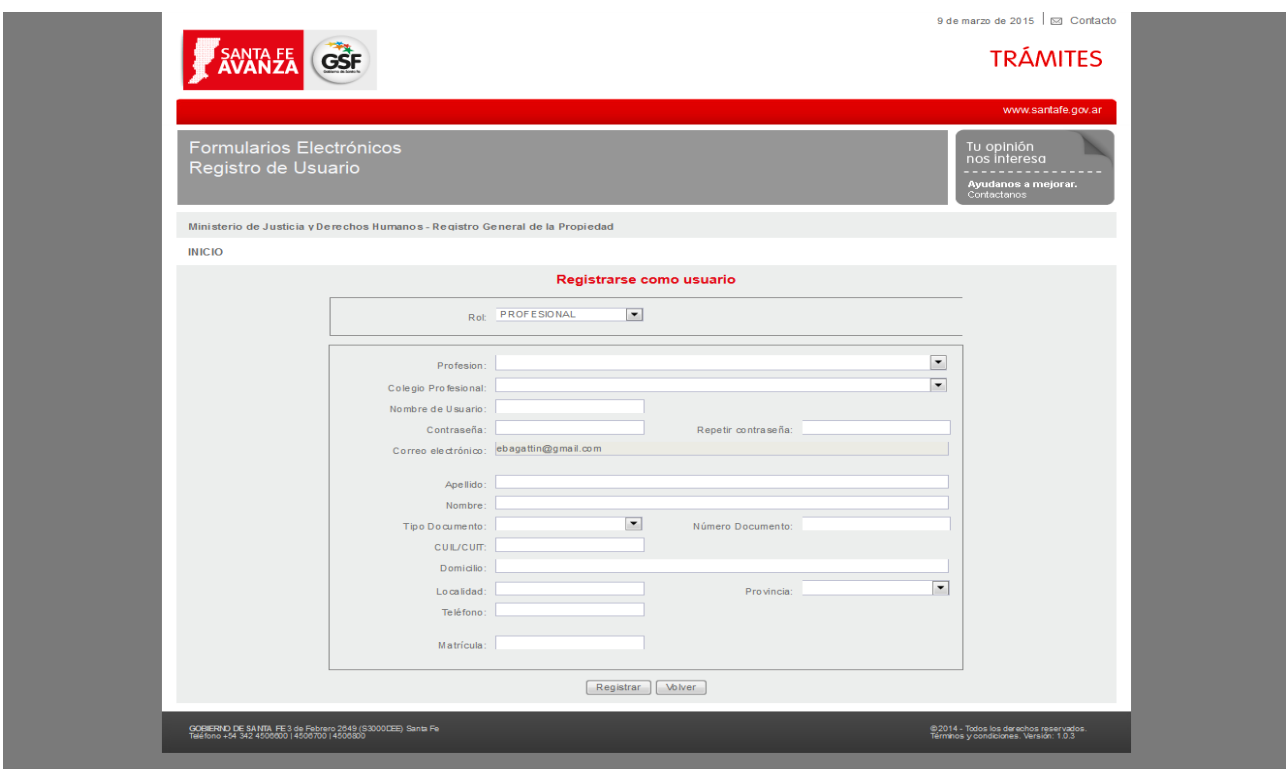

8 Elegir Rol: "Profesional", todos los campos de la pantalla "Registrarse como usuario" son de carácter obligatorios.

Características de los datos requeridos para de Registrarse como usuario.

**Rol** lista desplegable.

**Profesión** lista desplegable.

- ABOGADO
- **<sup>** $\Phi$ **</sup>AGRIMENSOR**
- $\bullet$  CONTADOR PUBLICO
- CORREDOR DE COMERCIO
- **<sup>** $\Phi$ **</sup>ESCRIBANO**
- **<sup>** $\Phi$ **</sup>INGENIERO**
- MAESTRO MAYOR DE OBRA
- $\Phi$  **MARTILLERO**
- $\Phi$  PROCURADOR
- **<sup>®</sup> TÉCNICO CONSTRUCTOR**

Al seleccionar una profesión se auto completará la lista desplegable del / los Colegio/s Profesional/es con los datos correspondiente a la profesión seleccionada.

**Colegio Profesional** lista desplegable.

**Nombre de Usuario** deberá cumplir las siguientes características.

- No puede tener un tamaño menor a 2.
- $\Phi$  Solamente admite letras.
- $\Phi$  Sin caracteres especiales.

#### **Contraseña** deberá cumplir las siguientes características.

- No puede incluir datos personales (como por ejemplo su, Nombre, Apellido o Nombre de Usuario ).
- No puede tener un tamaño menor a 8.
- Su contraseña debe incluir al menos una letra mayúscula y una letra minúscula.
- Su contraseña debe incluir al menos un número.
- $\Phi$  Sin caracteres especiales.

Repetir contraseña deberá ingresar la misma contraseña.

La contraseña y usuario ingresado deberá tomar nota, ya que estos serán que necesitara después de inscripto para ingresar al sistema como usuario autorizado.

**Correo electrónico** es el ingresado en la primer pantalla. No lo puede cambiar

#### **Apellido**

- $\Phi$  Solamente admite letras.
- $\Phi$  Sin caracteres especiales.

#### **Nombre**

- Solamente admite letras.
- $\Phi$  Sin caracteres especiales.

**Tipo Documento** lista desplegable.

#### **Número Documento**

- $\Phi$  Sin puntos.
- $\Phi$  Sin caracteres especiales.
- Deberá corresponder CUIL/CUIT:

#### **CUIL/CUIT**

- Completar el formato del CUIL/CUIT predefinido.
- $\bullet$  CUIL/CUIT valido.

#### **Domicilio**

- Admite letras y números.
- $\Phi$  Sin puntos.
- $\Phi$  Sin caracteres especiales.

#### **Provincia** lista desplegable.

#### **Localidad**

- Solamente admite letras.
- $\Phi$  Sin caracteres especiales.

#### **Teléfono**

- Solamente admite números y guiones.
- $\Phi$  Sin caracteres especiales.
- $\Phi$  Sin puntos.

#### **Matrícula**

Del colegio donde desempeña sus funciones.

Estos datos son exclusivos de los escribanos

**Registro** Corresponde al número registro que lo habilita para ejercer su funciones como escribano.

- No puede tener un tamaño mayor a 4.
- Solamente admite números y letras.
- $\Phi$  Sin caracteres especiales.
- $\Phi$  Sin puntos.

#### **Situación** lista desplegable

**Casillero** Es el número de casillero identificador que se le asigno en el registro de la propiedad.

- No puede tener un tamaño mayor a 4.
- Solamente admite números
- $\Phi$  Sin caracteres especiales.
- $\Phi$  Sin puntos.

9 Completado todos los datos requeridos presionar el botón "Registrar" el sistema mostrara una pantalla con el "El usuario se ha creado satisfactoriamente".

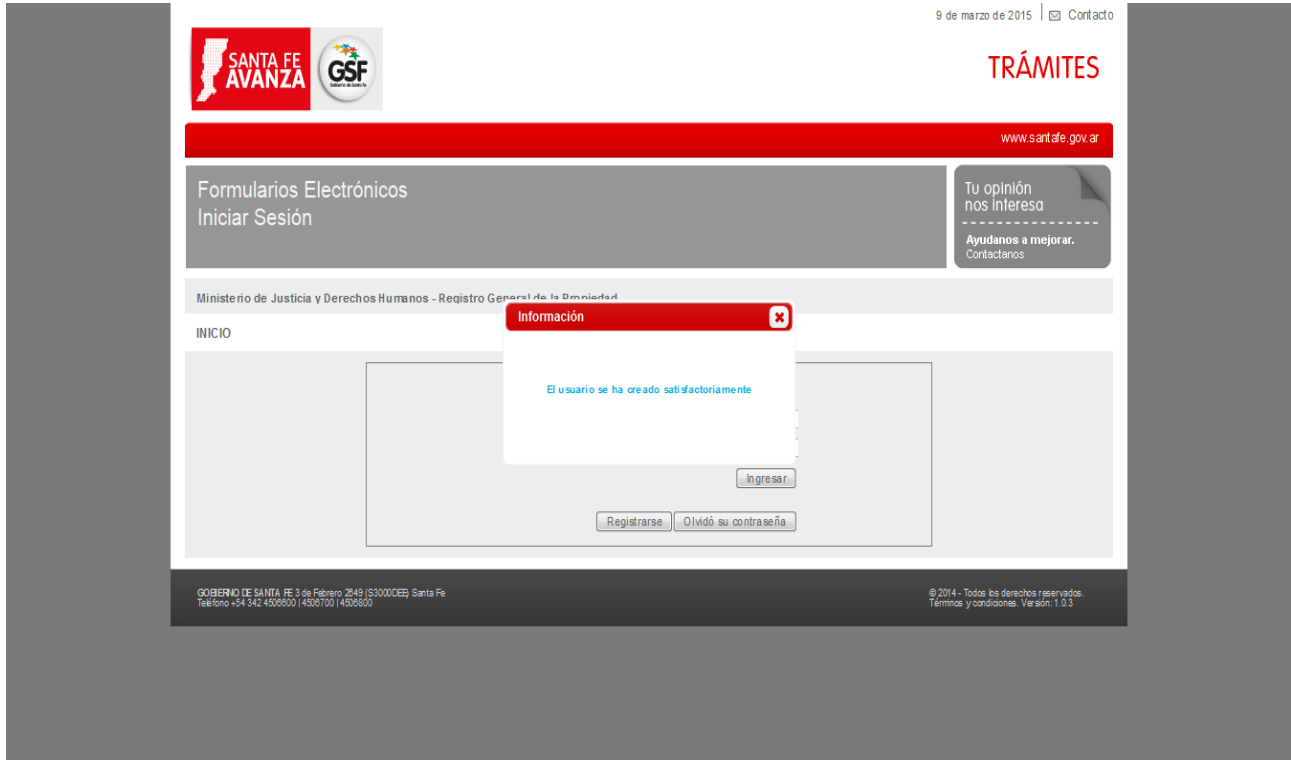

Para ingresar como usuario del sistema con el rol de Profesional deberá esperar la autorización del responsable del Colegio al cual pertenece. Si ingresa a la pantalla de inicio antes de ser autorizado el sistema mostrara el siguiente mensaje *"Usuario pendiente de validación. Comuníquese con el colegio al que pertenece."* 

### Usuario Profesional

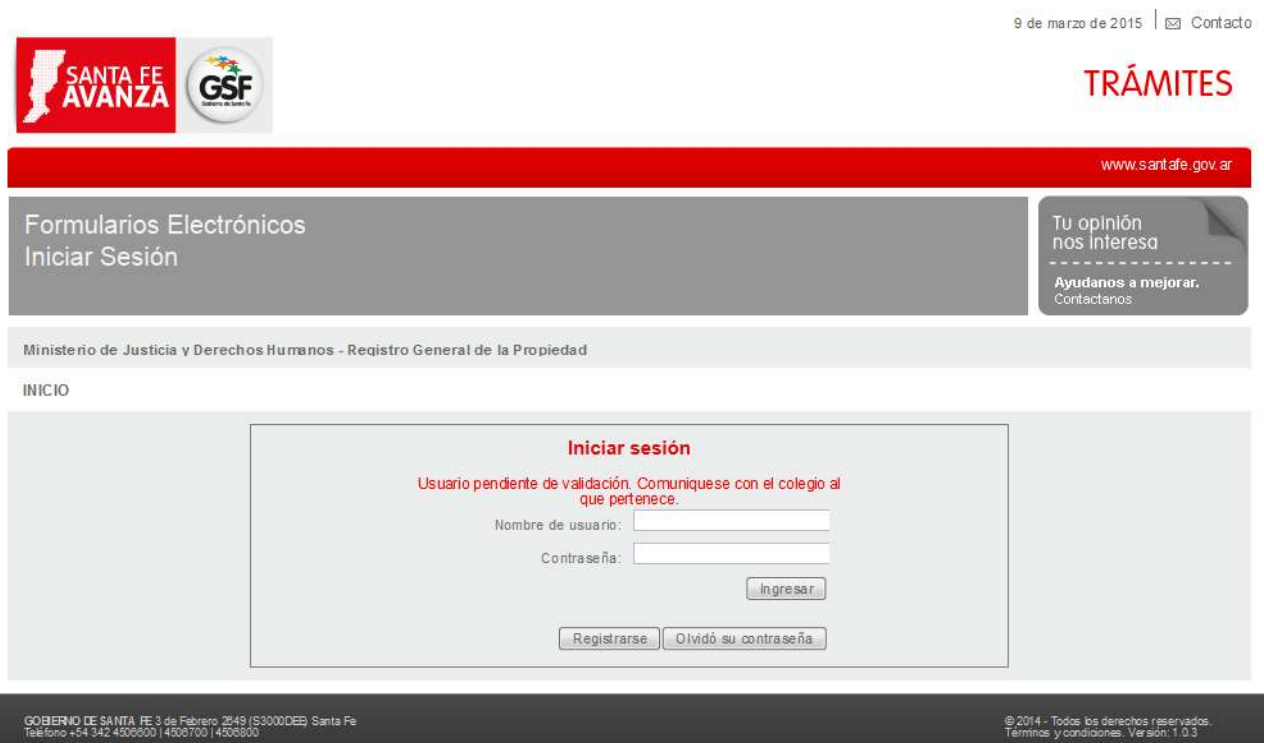

#### **Mensajes de error.**

Se describen algunos de las mensajes de error o informativos que el sistema mostrará según corresponda en la pantalla que se encuentre ingresando o registrando datos.

 En caso de que el correo electrónico ya se está registrado en el sistema.

 En caso de que el formato del correo electrónico ingresado no es válido.

El sistema visualiza el mensaje

*No puede registrarse con este correo electrónico.*

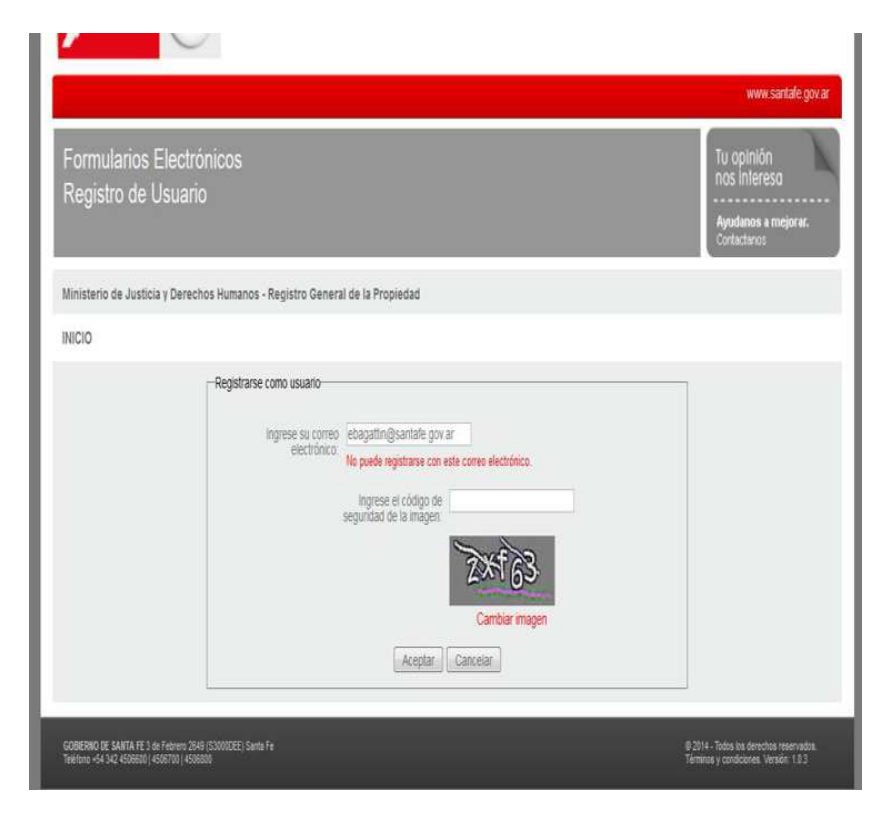

 En el caso de que los / el campo/s de ingreso o a seleccionar son de carácter obligatorio

El sistema visualiza el mensaje

*Usted ha olvidado completar un campo requerido. El mismo se encuentra resaltado.*

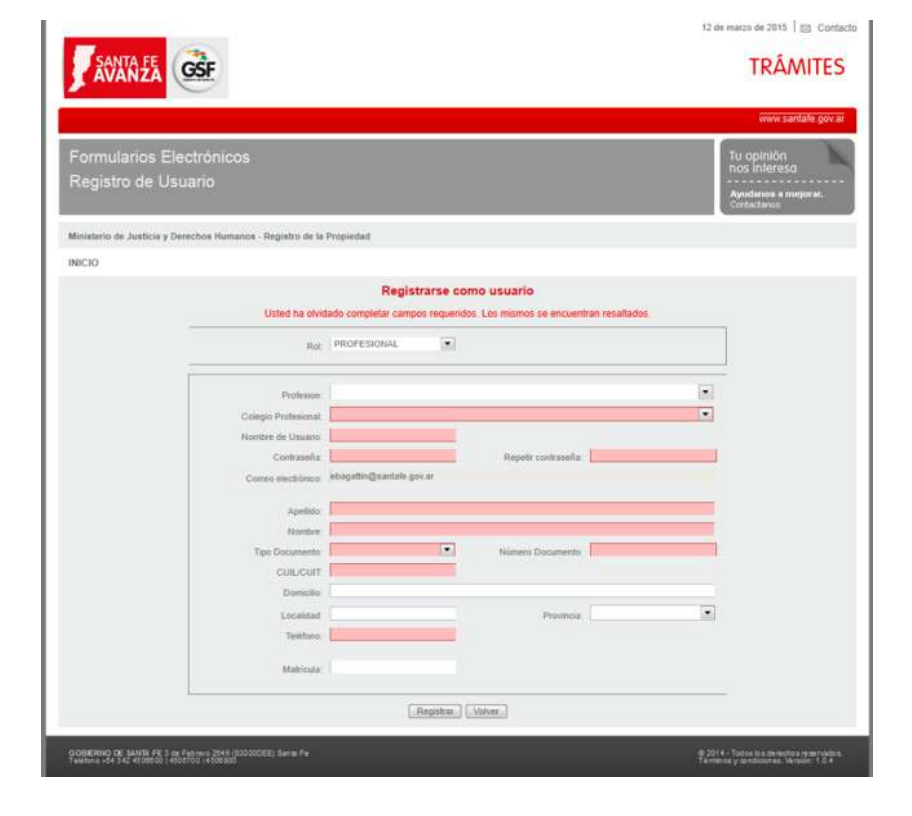

 En caso de que ambos campos (Usuario y Contraseña) no se hayan ingresado.

 En caso de que el nombre de usuario o contraseña fue mal ingresados.

 En caso de que nombre de usuario o contraseña no corresponde a un usuario habilitado para ingresar en el sistema.

 En en caso que los datos ingresados por el usuario no son correctos.

El sistema visualiza el mensaje

*Nombre de usuario o contraseña inválido*.

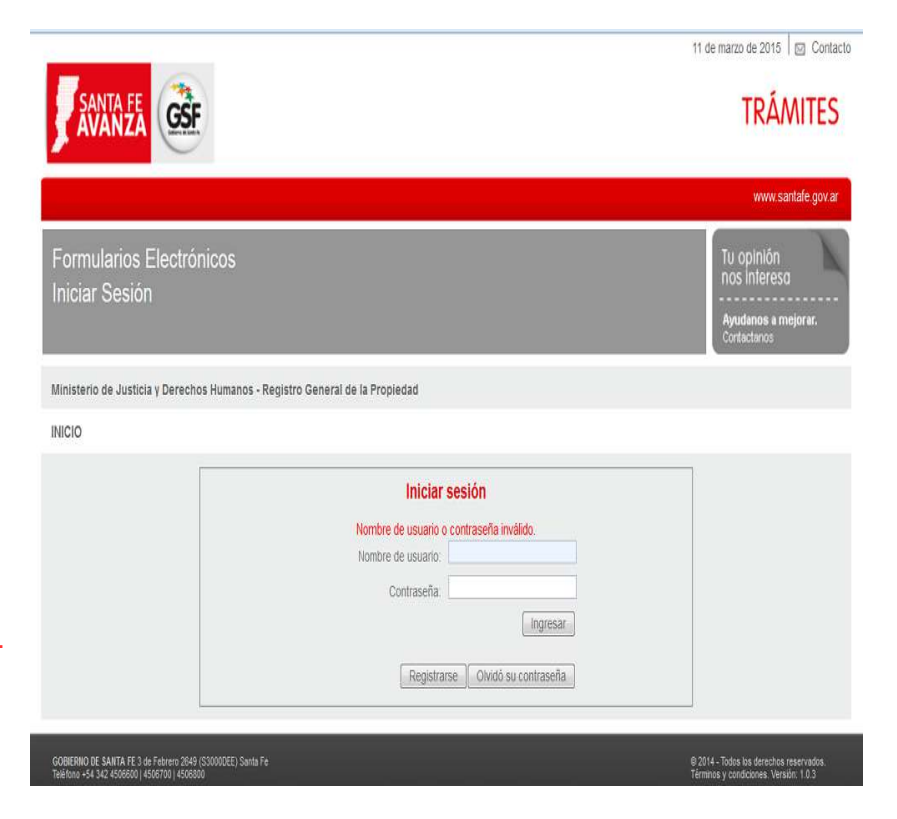

 En caso de que la contraseña fue mal ingresados.

#### El sistema visualiza el mensaje

*Nombre de usuario o Contraseña inválido. Le quedan 2 intentos restantes, luego su cuenta será bloqueada.*

El usuario tiene como máximo tres intentos de inicio de sesión fallida, en el caso que las sobrepase por no estar correcta la contraseña se bloqueará su cuenta de usuario. En esta instancia el sistema está informando en el mensaje que le quedan dos intentos antes de ser bloqueado.

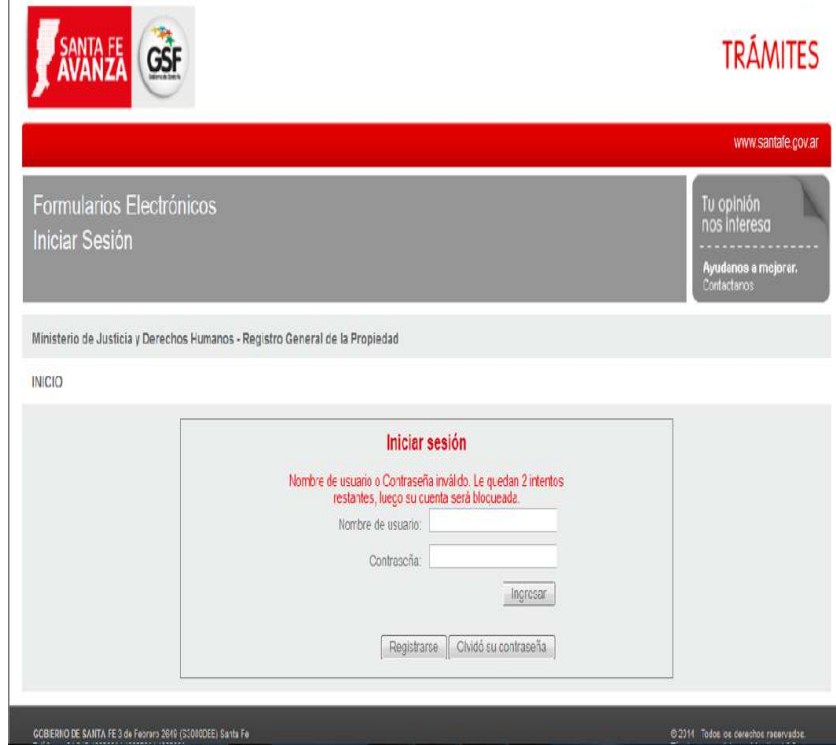

TEOPORATO DE 2015 | ME GODIACIO

 En caso de que la contraseña fue mal ingresados por segunda vez.

#### El sistema visualiza el mensaje

*Nombre de usuario o Contraseña inválido. Le quedan 1 intentos restantes, luego su cuenta será bloqueada.*

El usuario tiene como máximo tres intentos de inicio de sesión fallida, en el caso que las sobrepase por no estar correcta la contraseña se bloqueará su cuenta de usuario. En esta instancia el sistema está informando en el mensaje que le queda un intentos antes de ser bloqueado.

 En caso de que el usuario realizo más de tres intentos fallidos de ingreso al sistema, por error de la contraseña

#### El sistema visualiza el mensaje

*Usuario bloqueado. Debe obtener una nueva contraseña ingresando a la opción Olvido su contraseña*

El usuario tiene como máximo tres intentos de inicio de sesión fallida, en el caso que las sobrepase por no estar correcta la contraseña se bloqueará su cuenta de usuario. En esta instancia el sistema está informando en el mensaje que sobrepaso el máximo de intentos fallido para ingresar al sistema, por lo tanto su cuenta fue bloqueada.

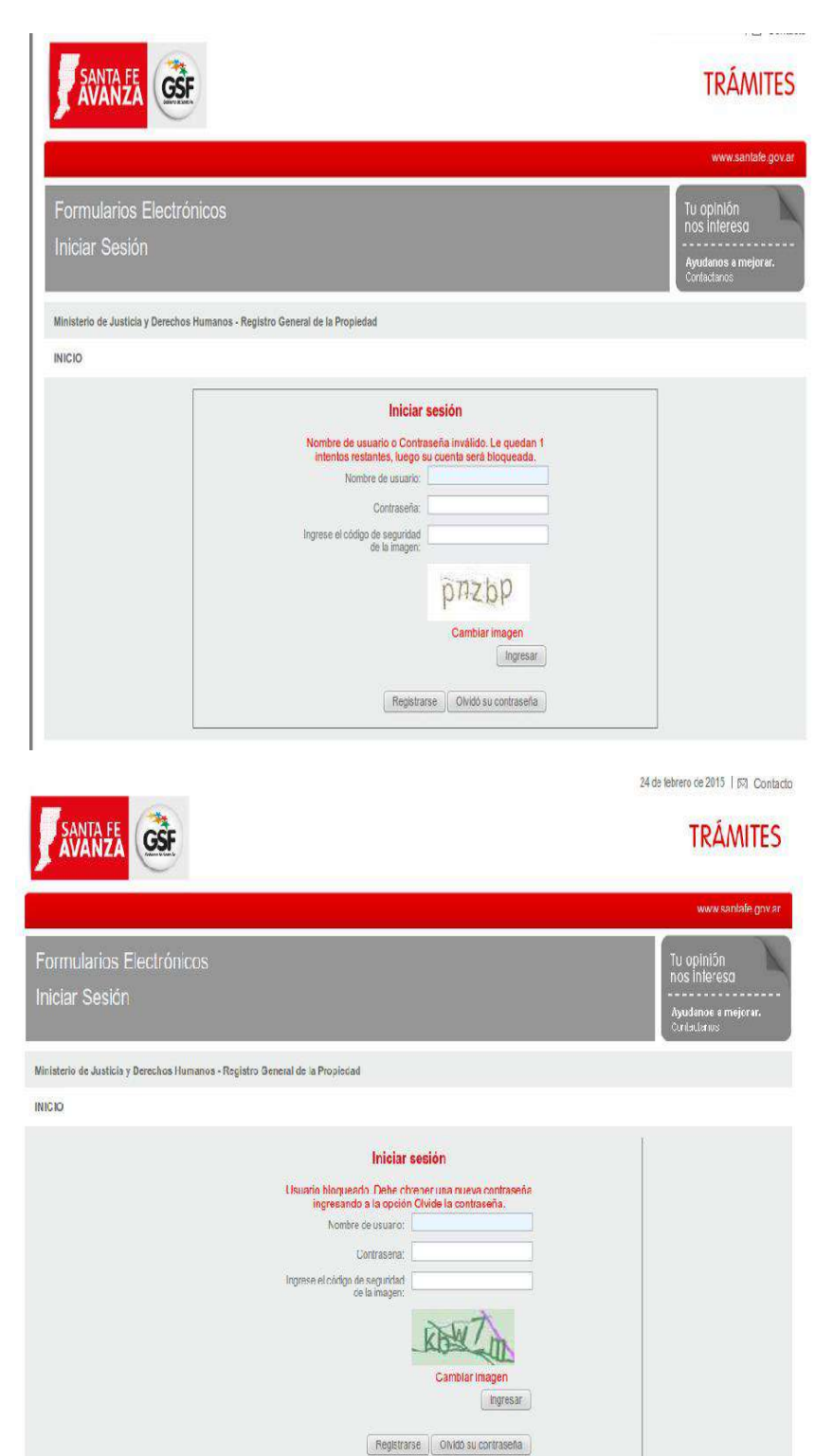

 En el caso de que el usuario registrado quiere ingresar a registrarse nuevamente como usuario antes de las 24 hs.

El sistema visualiza el mensaje

*Ya ha solicitado el registro en las últimas 24 hs.*

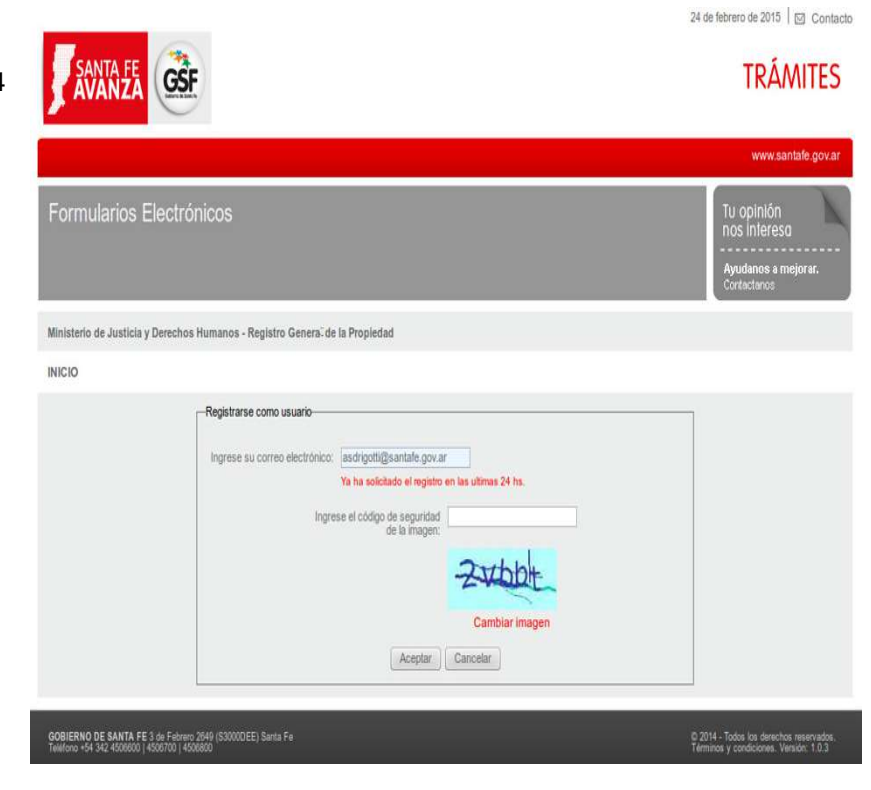

 En el caso de que el usuario registrado quiere ingresar al sistema a registrarse nuevamente por medio del mensaje de correo enviado a su email el día que solicito registrarse por primera vez

El sistema visualiza el mensaje

**Acceso denegado.**

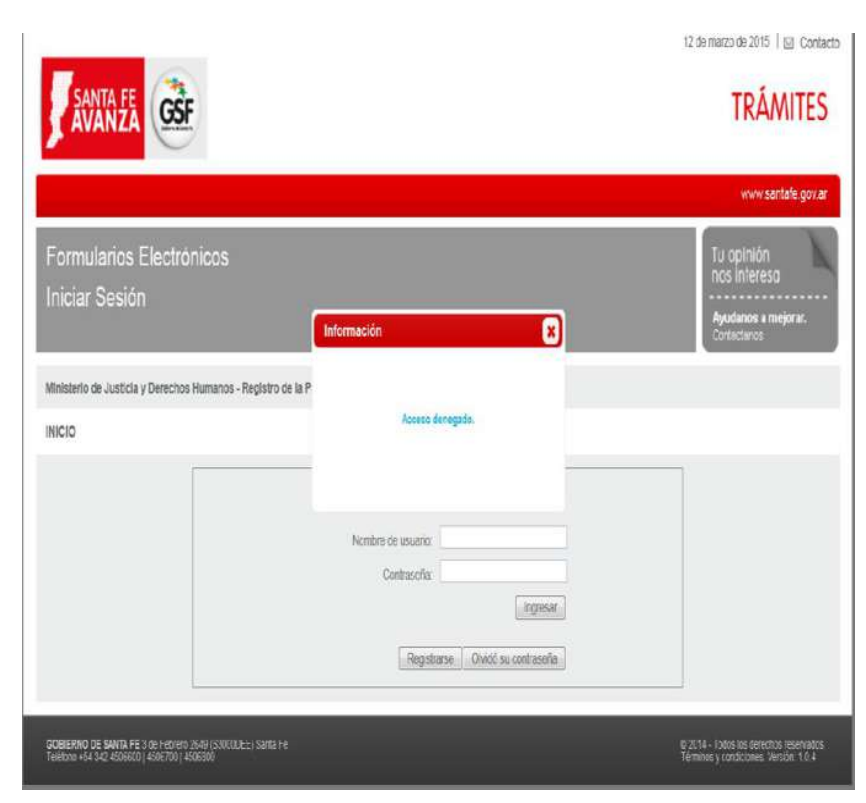

## Usuario Profesional

 En el caso en que el usuario no está habilitado por el colegio al que pertenece. para el ingreso al Sistema de Formularios Electrónico.

El sistema visualiza el mensaje

*Usuario pendiente de validación. Comuníquese con el colegio al que pertenece.*

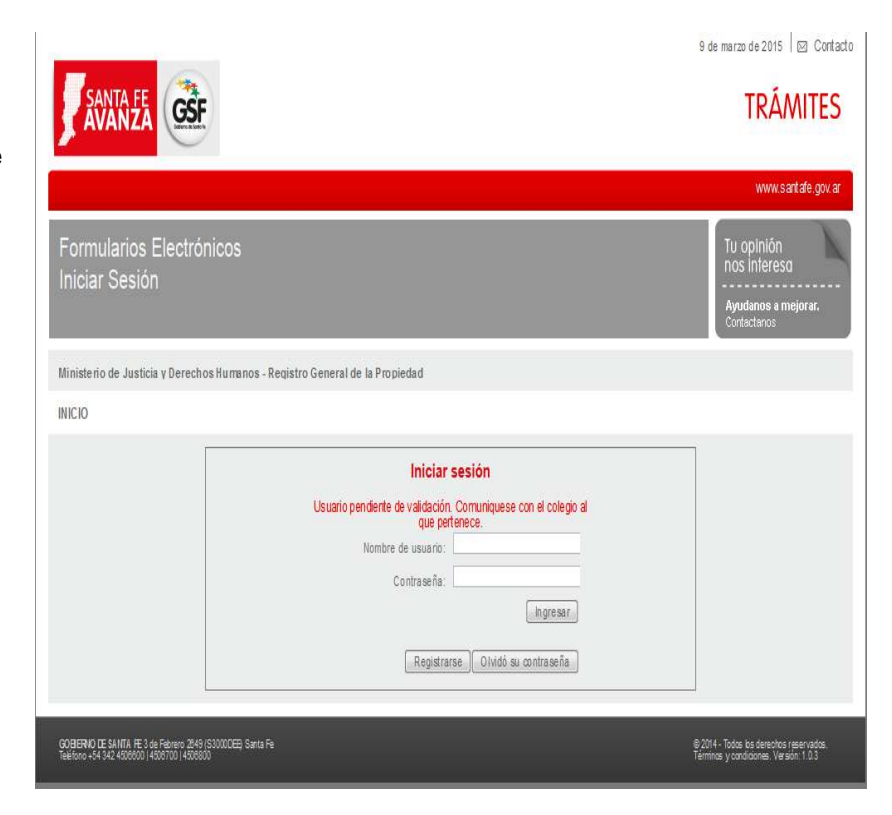